## **What IS WordPress?**

WordPress is a WCMS. That's a Web Content Management System. Essentially, that's a combination of a website and a program for editing the website in an efficient manner that are installed online rather than on the local hard drive of your computer.

## **Hosting WordPress**

Most hosting providers and personal installations on Unix/Linux systems should be able to host WordPress under very common configurations. Check your web hosting configuration to make sure it is Linux or Unix. Windows servers don't run WordPress.

## **Installing WordPress**

Most web hosts these days have an automated system for a nearly instant install of WordPress onto your server. Check your web host's control panel of options or Google the name of your web host and "install WordPress" for directions.

You'll be asked to pick which folder you want to install it in and you'll be asked to choose a user name and password. If you want to use WordPress as the default destination for your domain, that is, if you want it to load automatically for a visitor, install it at the highest level of your website. If you mean it to be a sub area of your site, simply choose whichever folder you would like to install it in.

## **Getting Started**

The public face of your site/blog

Once installed, WordPress exists in two states. The Blog itself and the Dashboard. These are reached via two different but similar addresses. If your website domain was: "comfortableshoes.com" and you installed WordPress in the highest level web folder these addresses might be:

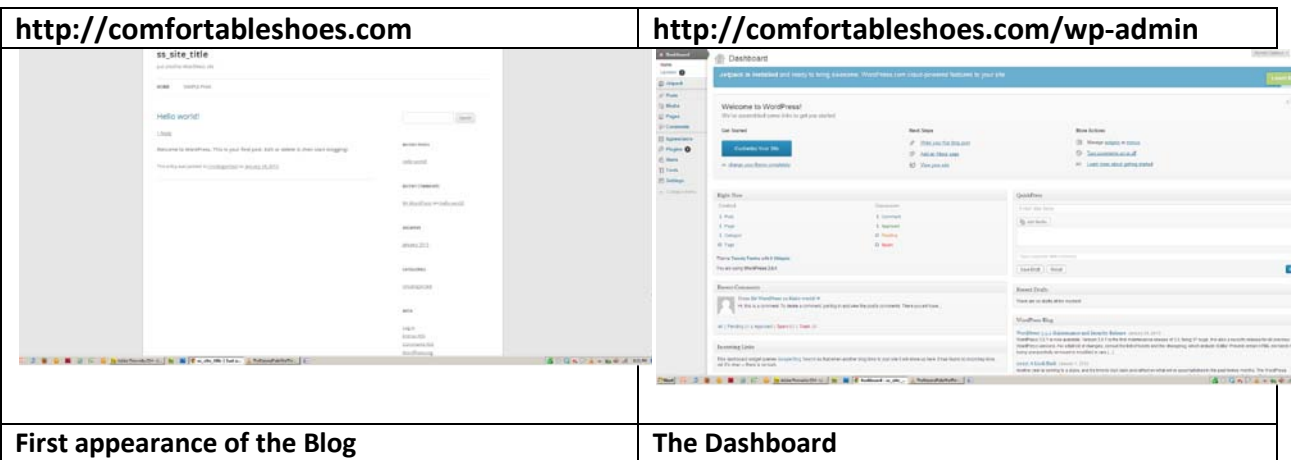

It is this that makes WordPress so different as a way to run a web site. Rather than editing files on your local computer and uploading them to the website when ready, here we open the dashboard and make our changes in a relatively simple interface.

The internal control panel for editing your site

# **Getting started posting:**

Let's start today with the idea that you will use WordPress for its classic purpose, a Blog. Posts are the entries that display in reverse chronological order on your home page. In contrast to pages, posts usually have comments fields beneath them and are included in your site's RSS feed.

#### **To write a post:**

- 1. Log in to your WordPress Administration Panel (Dashboard).
- 2. Click the Posts tab.
- 3. Click the "Add New" Sub Tab
- 4. Add a title and below either type, or paste in copied text from a word processing file.

5. As needed, select a category, add tags, and make other selections from the sections below the post. When you are ready, click Publish.

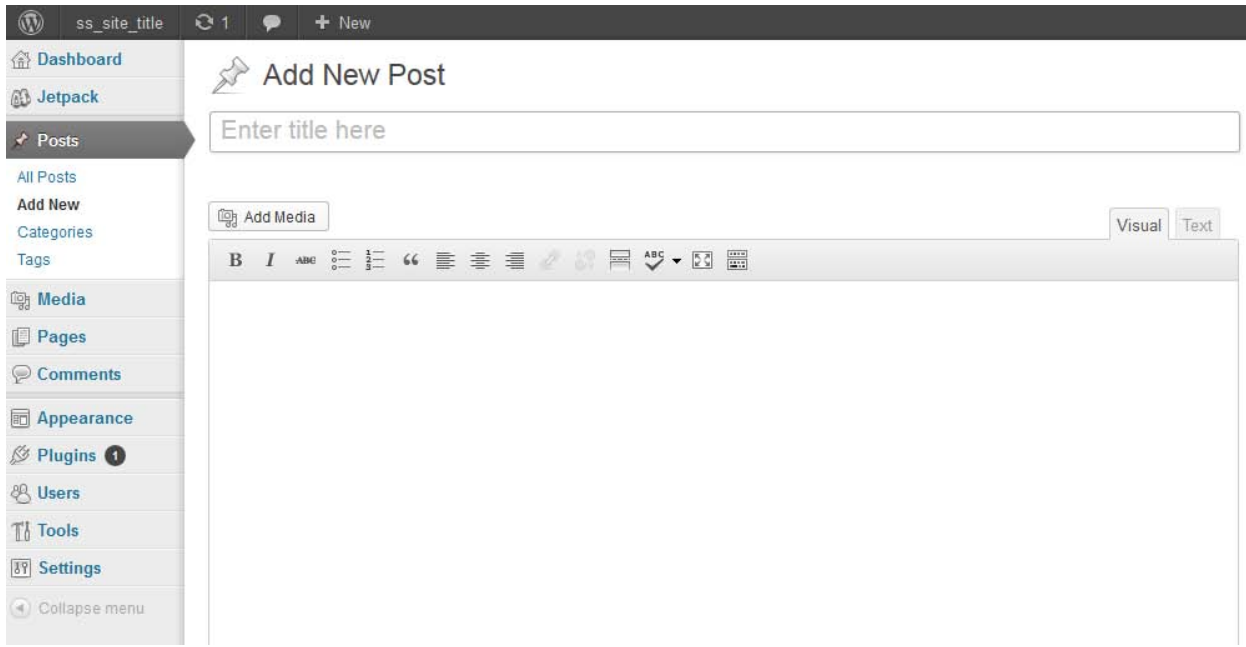

The text editing tools are probably familiar from many other programs you've encountered. The last button to the right opens the expanded, or "Kitchen sink" layout. Simply another row of fairly simple tools.

There isn't anything especially wonderful or dynamic about these tools but they get the job done. You can write from scratch here or you can paste in completed documents from other document editors like MS Word. Don't expect perfect agreement between the styles in your original edit and what shows up here.

### **Adding Pictures:**

Photos are a great way to enhance your WordPress blog, and adding and managing them is easy.

#### **Uploading Images**

You can upload the following image types to a post or page on your WordPress blog by using the Insert media icon found within your visual editor:

- .jpg/.jpeg
- .gif
- .png

Notes: Images should be saved in RGB mode, and you will see the best results if you use the sRGB color profile. Animated gifs will not display unless they are displayed at 100% full size.

Place your cursor where you would like the image to appear, and click on the Insert media button

Upload files means to browse your own computer and choose an image.

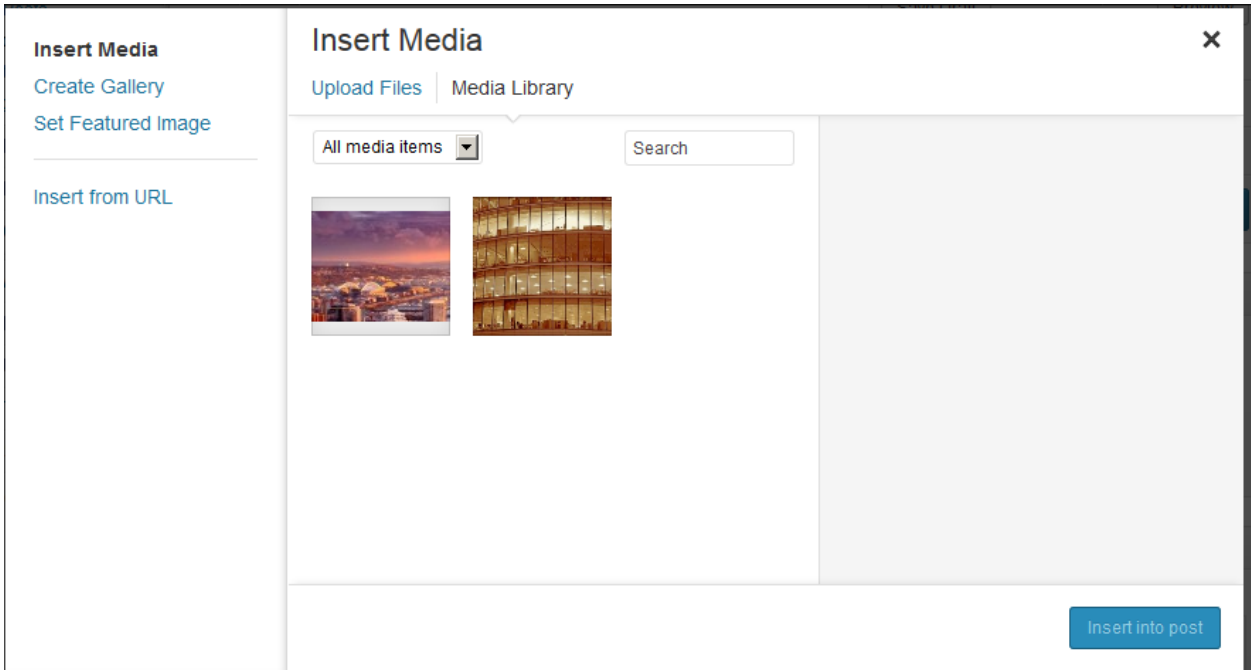

Once the uploading/crunching process has completed, you will be given the option to edit

some settings before inserting the image into the post/page. These may be below the "fold" of your screen.

Link URL / Link Image to: – The URL/web address to which the image will be linked. Click the

File URL button to link the image to its original, full-size version. Click the Post URL button to

have the image linked to its attachment page.

Alignment – The position of the image within your post or page. Size – The size of the image.

You can change this later under Settings -> Media.

When finished choosing your image settings, click on the Insert into Post button.